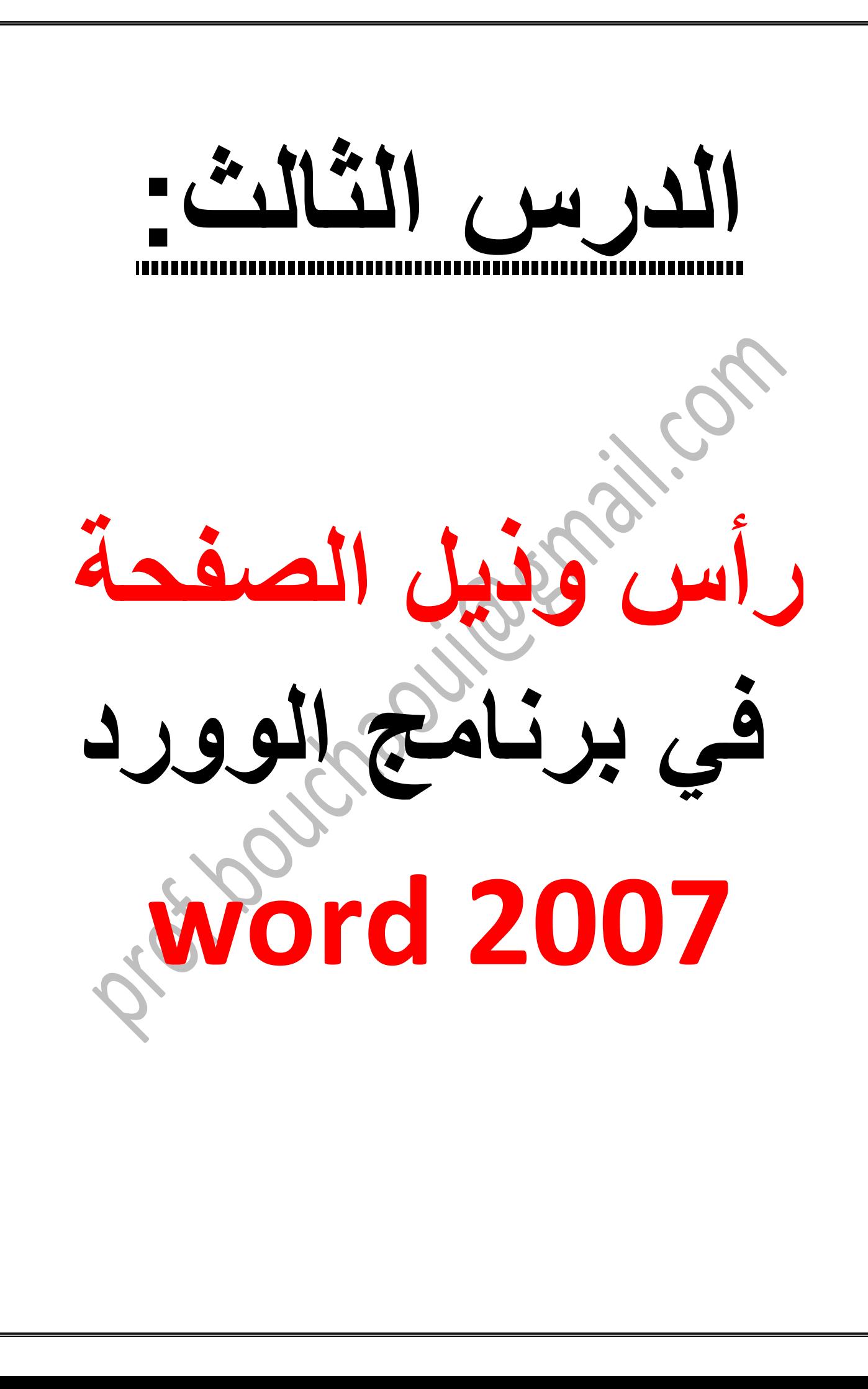

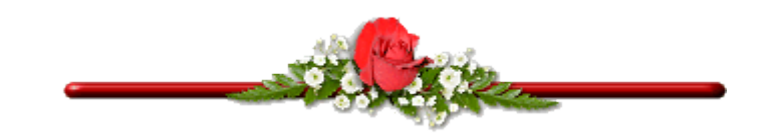

## **.1 رأس وذيل الصفحة:**

**تحتوي الصفحات على مساحة علوية تسمى بالرأس وأخرى سفلية تسمى بالذيل، تستعمل المساحتان لكتابة أرقام الصفحات وكتابة عنوان المذكرة او البحث، أو لحفظ الحقوق حيث تكتب بها اسمك أو شعار موقعك. يمتاز الراس والذيل عن باقي أجزاء الصفحة أن محتواه يتكرر في كل الصفحات. تتشابه إعدادات الذيل والرأس لذلك سألتزم بشرح إعدادات الرأس فقط، ونفس الشرح ينطبق على الذيل.**

**تحتسب مساحة الرأس من الهامش العلوي للصفحة، ومساحة الذيل من الهامش السفلي.**

## **.2 إدراج رأس الصفحة:**

**إلدراج الرأس إذهب إلى شريط أدوات إدراج ثم انقر فوق أيقونة الرأس .اختر نوع الرأس الذي تريده**

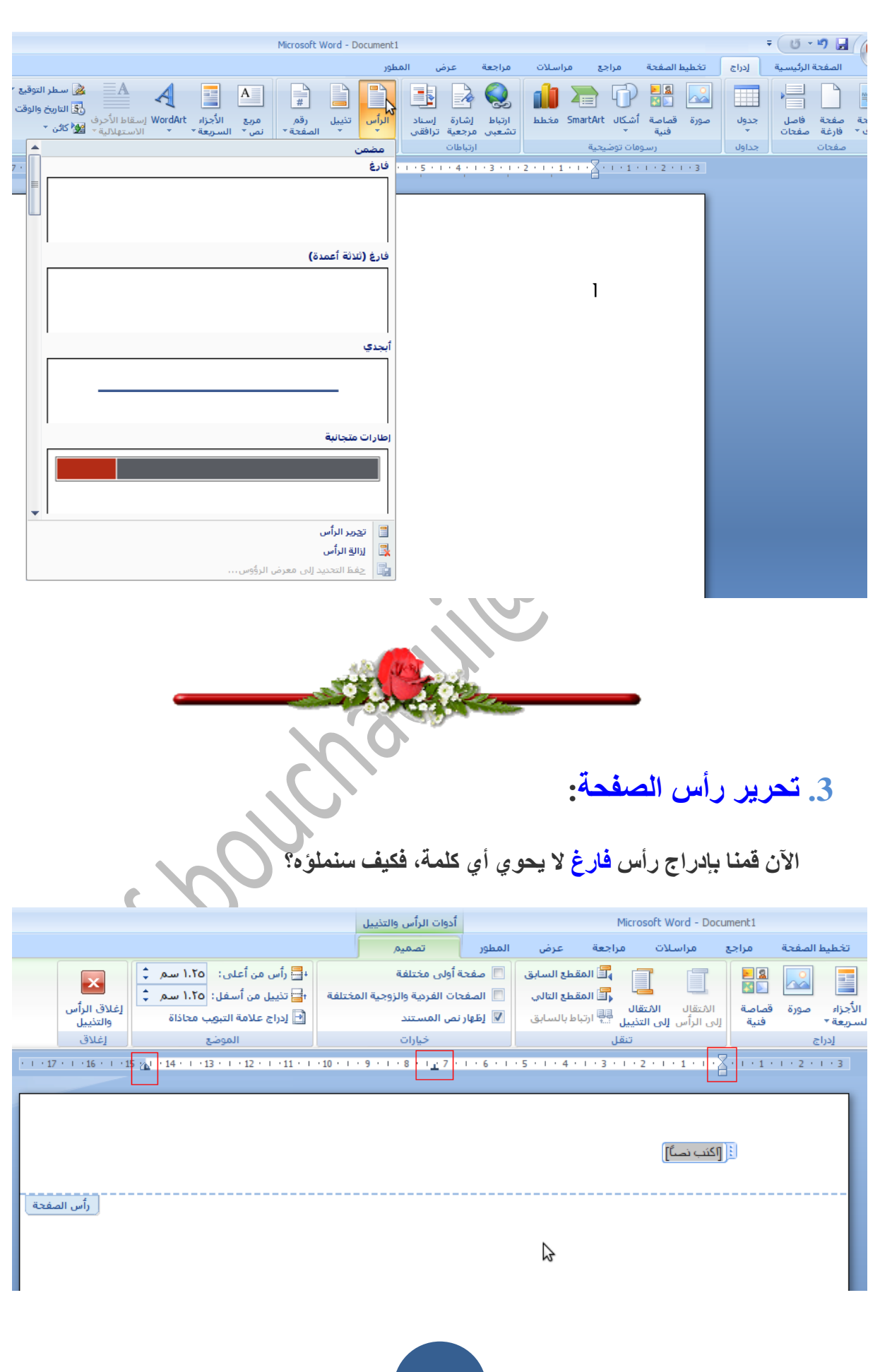

**أوال اضغط على زر backspace زر المسح (لمسح ذلك اإلطار الذي يدرجه الوورد مباشرة الحظ أنه لديك ثالث مواضع لكتابة ما تريد، باليمين أو الوسط أو اليسار. ننتقل بين المواضع الثالث عبر الضغط فوق زر.Tab)**

**عند تنشيط الرأس ستجد أن النص في متن الصفحة أصبح أقل وضوحا، أنقر مرتين في متن الصفحة كي تظهر الصفحة بلونها الطبيعي ويصير الرأس أقل وضوحا. إلعادة تحرير الرأس أنقر فوقه مرتين** 

**طبعا في الجزء األيمن سنكتب عنوان المذكرة وهناك من يفضل كتابة عنوان الفصل . أكثر طرق كتابة الرسائل العلمية توصي بكتابة رقم الصفحة في الجزء األيسر من الرأس.**

**.4 حذف رأس الصفحة:**

**لحذف رأس الصفحة إذهب إلى شريط أدوات إدراج ثم أنقر فوق أيقونة الرأس واختر إزالة**

**رأس الصفحة.**

**يمكنك ايضا حذف الرأس عبر النقر المزدوج فوقه لتنشيطه، وحذف كل محتوياته لكنه طريقة غير مستحسنة.**

**.5 ترقيم الصفحة:**

**نحتاج في جميع المستندات تقريبا إلى ترقيم الصفحات، نضطر أحيانا إلى بدأ ترقيم الصفحة األولى من رقم غير1 ، وأحيانا ال نرغب بترقيم صفحات معينة.**

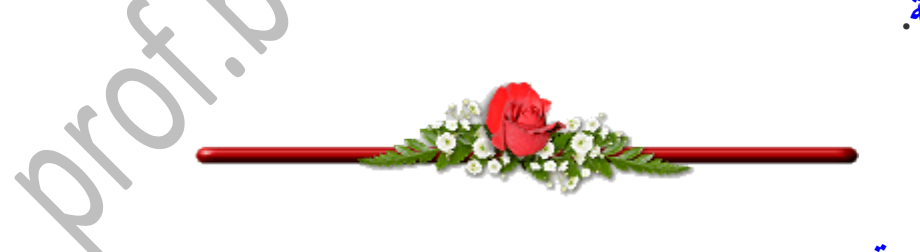

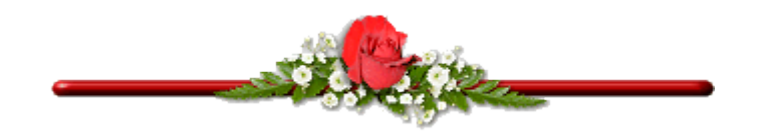

## **.6 إدراج رقم الصفحة:**

**الصفحات،**

**يدرج رقم الصفحة في رأس أو ذيل الصفحة حتى نضمن تكراره في نفس المكان على جميع** 

**إلدراج رقم الصفحة اتبع الخطوات التالية:**

- **.1 نشط الرأس أو الذيل عبر النقر المزدوج فوقه .**
- **.2 ضع المؤشر في المكان الذي تريد إدراج رقم الصفحة فيه .يفضل أن يوضع رقم الصفحة أعلى يسار الصفحة .**
	- **.3 من شريط أدوات إدراج أنقر فوق أيقونة رقم الصفحة واختر الموضع الحالي ثم الخيار األول**

**رقم عادي .**

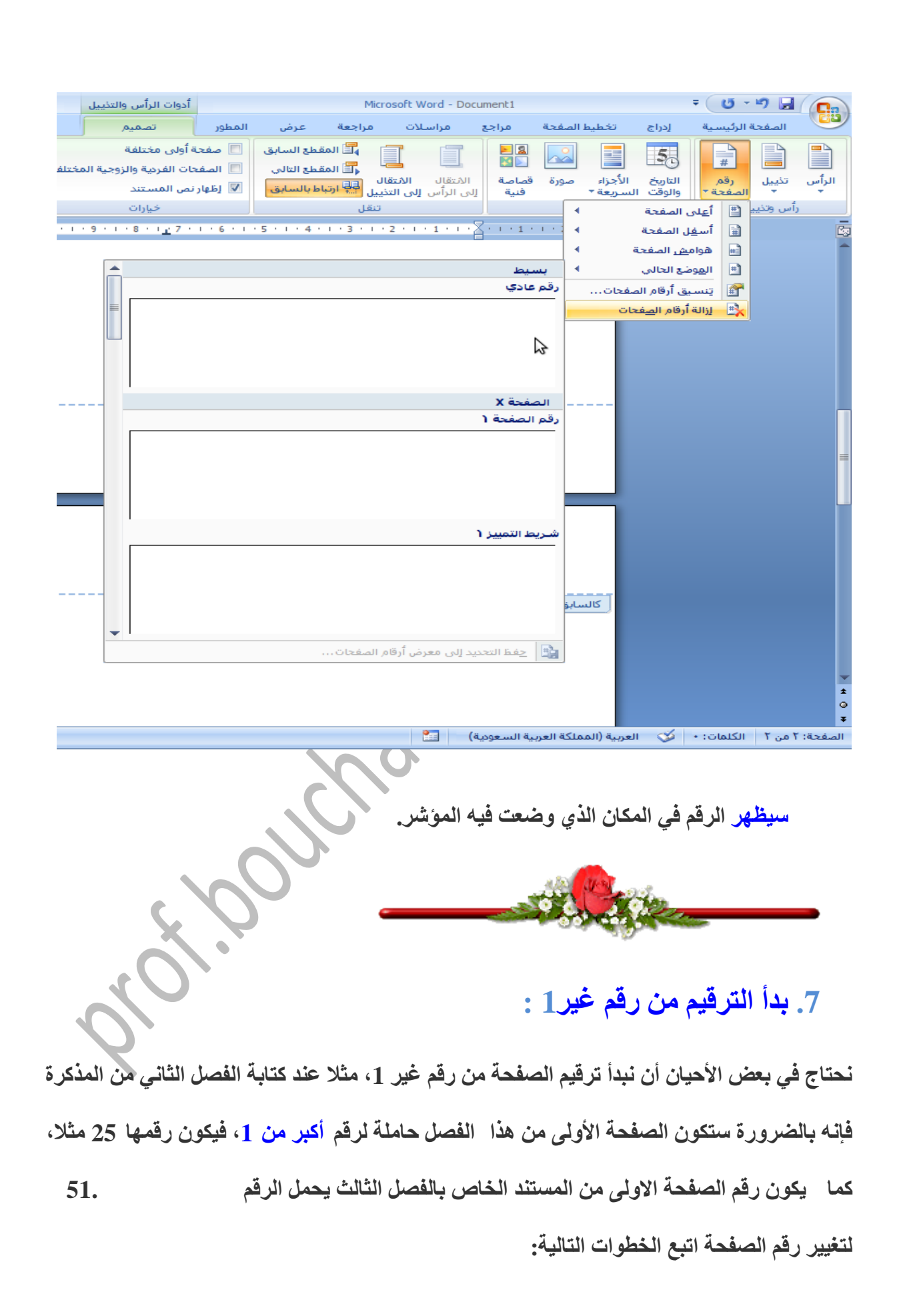

**.1 أوال قم بإدراج رقم الصفحة بالطريقة العادية التي تطرقنا لها سابقا .**

**.2 من شريط االدوات إدراج، أنقر فوق أيقونة رقم الصفحة واختر تنسيق أرقام الصفحة .**

**.3 من نافذة الحوار المفتوحة نشط خيار بدأ الترقيم وحدد رقم الصفحة رقميا من الخانة المقابلة . .4 أنقر فوق موافق .**

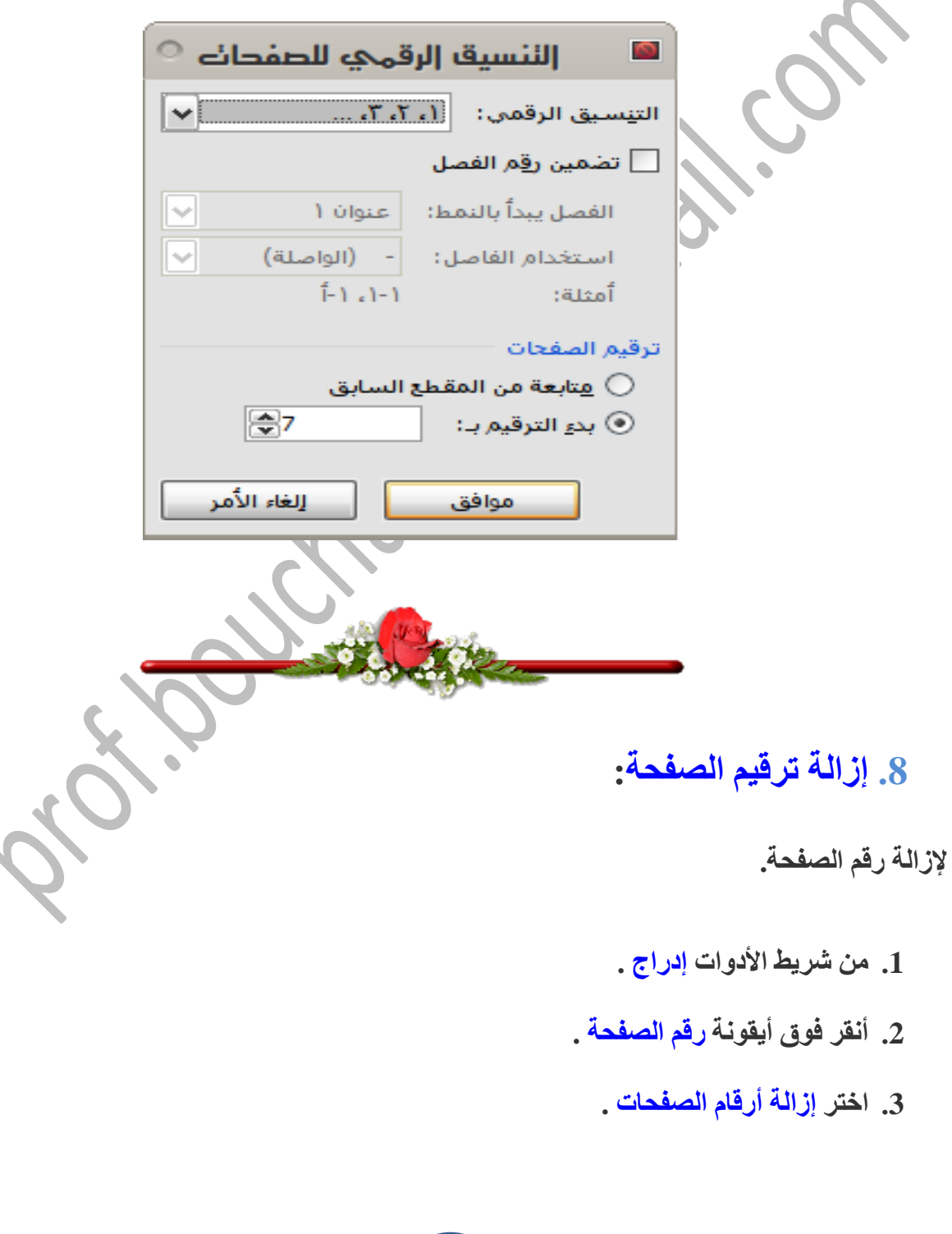